**Protivirusna zaščita**

## **Kazalo**

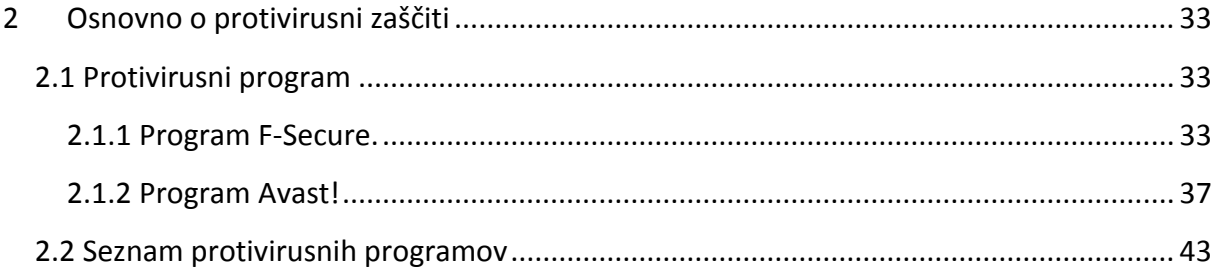

### <span id="page-2-0"></span>**2 Osnovno o protivirusni zaščiti**

**Protivirusni program** je programska oprema, ki ščiti naše datoteke in računalnik pred t.i. **škodljivo programsko opremo**. Škodljiva programska oprema je programska oprema, ki moti ali onemogoča delovanje računalnika in s tem uporabnika oz. povzroča uporabniku razno škodo. Škodljiva programska oprema lahko upočasni delovanje računalnika in uporabniške programske opreme, lahko briše, krade ali potvarja dokumente, krade osebne podatke uporabnika, uporabi računalnik kot gostiteljski računalnik za napade na druge računalnike in še mnogo več.

Zato je nujno, da imamo nameščen in redno posodobljen protivirusni program. Pod pojmom **posodobljen** smatramo, da se redno samodejno poveže na strežnik proizvajalca protivirusnega programa in pridobi najsodobnejše virusne definicije. **Virusne definicije** omogočajo protivirusnemu programu, da škodljivo programsko opremo prepozna, prepreči oz. omeji njeno delovanje ter jo zbriše in tako očisti naš računalnik. Protivirusni programi zmorejo odkriti tudi škodljivo programsko opremo, ki še ni zajeta v zadnjo virusno definicijo, saj zazna tudi sumljivo delovanje škodljive programske opreme.

Na voljo so nam tako brezplačni, kot seveda tudi plačljivi protivirusni programi.

#### <span id="page-2-1"></span>**2.1 Protivirusni program**

Ogledali si bomo programa F-Secure ter Avast, prvi je plačljiv, drugi brezplačen za domačo in nekomercialno uporabo. Kar se bomo naučili pri teh dveh programih, bomo lahko s pridom uporabili pri morebitnem drugem programu, saj so pri veliki večini tovrstnih programov osnovna načela delovanja zelo podobna, če ne celo enaka.

#### <span id="page-2-2"></span>**2.1.1 Program F-Secure.**

Vsak protivirusni program namesti svojo ikono v opravilno vrstico.

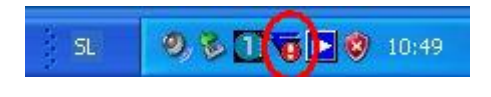

**Slika 1: Ikona programa F-Secure v opravilni vrstici.**

Na ikoni desno kliknemo in odpre se priročni meni. Izberimo ukaz **Odpri F-Secure Client Sequrity.**

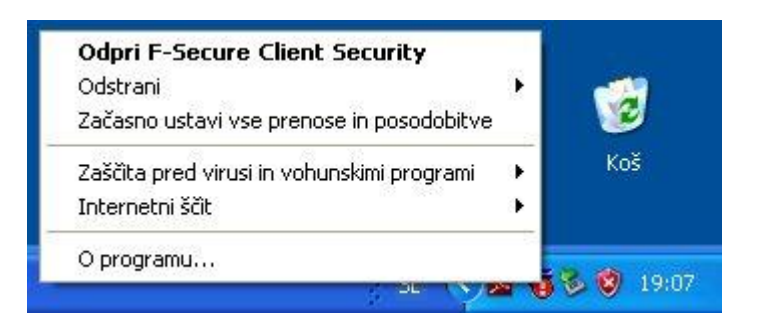

Odpre se okno, kjer je že z rdečo označeno, da so **protivirusne definicije zastarele – Opisi virusov so zastareli**.

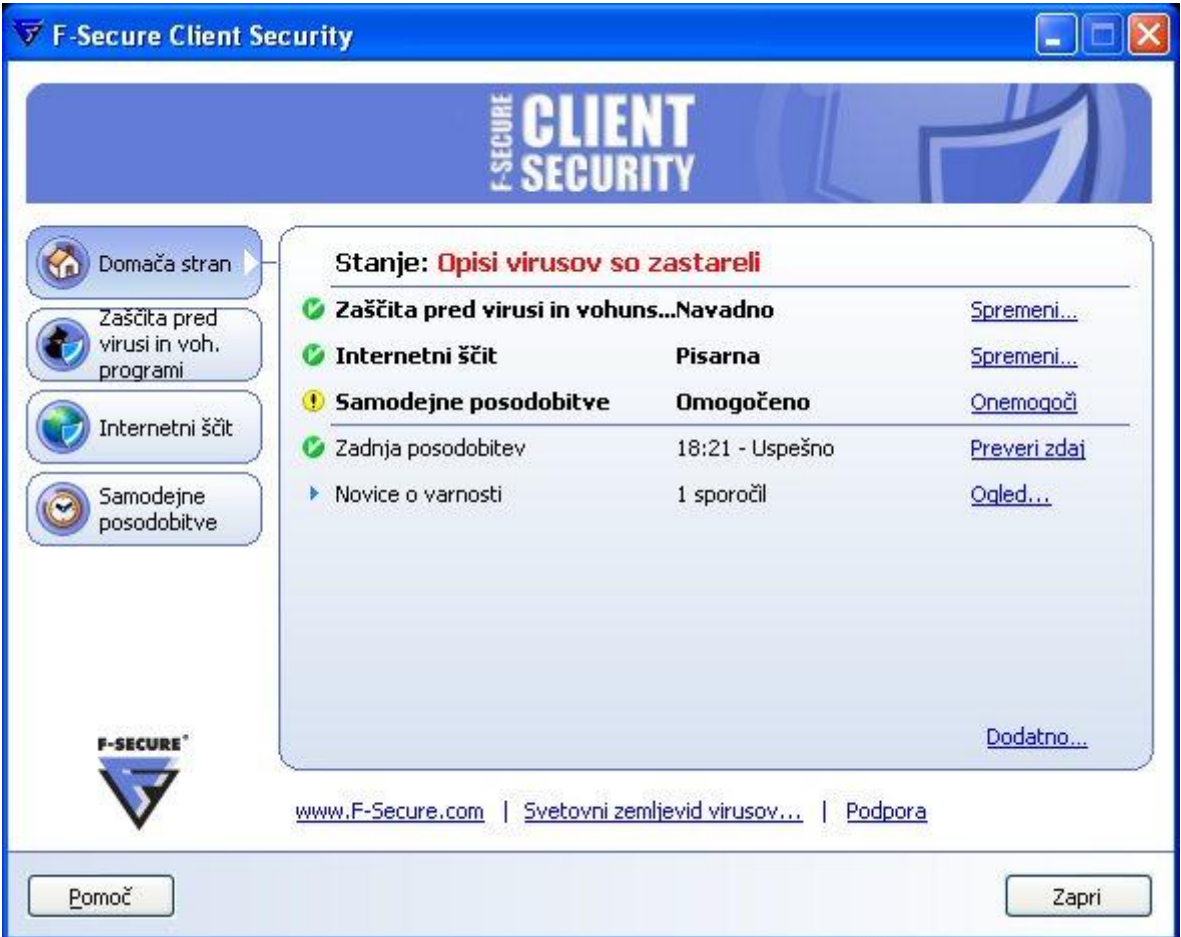

Zato je nujno potrebno poskusiti posodobiti virusne definicije. V levem delu zaslona kliknemo na gumb **Samodejne posodobitve**.

Kliknimo na besedilo **Preveri zdaj**, to bo povzročilo, da se program poveže na strežnik in skuša pridobiti najnovejše virusne definicije.

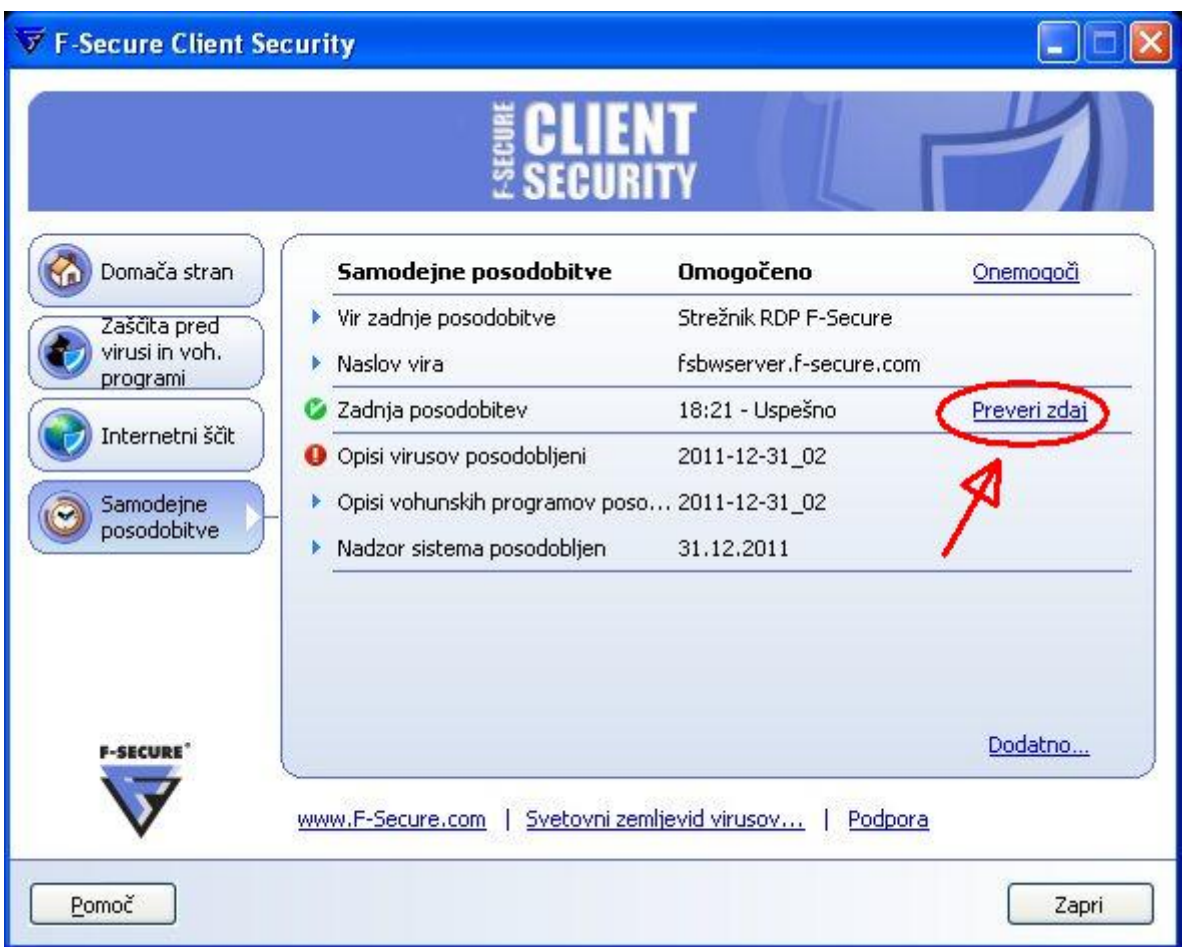

In posodobitve se prenašajo …

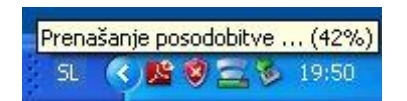

Če postopek ni uspešen, potem je potrebno raziskati vzrok težave. Če imamo povezavo v splet in se opisi virusov niso posodobili, potem je morda **potekla licenca obnavljanja virusnih definicij**. Ponavadi je trajanje licenc določeno na 12 mesecev in po preteku jo je potrebno obnoviti. Če ni vzrok v potekli licenci, potem je najverjetneje vzrok v starejši inačici protivirsnega programa, ki ni več podprt s strani proizvajalca.

Rešitev leži v **odnamestitvi** obstoječega programa ter **namestitvi novejše inačice** (brezplačne ali plačljive**) istega ali drugega proizvajalca**.

Predno si ogledamo program **Avast!**, se pomudimo še malo pri programu **F-Secure**.

Če v meniju kliknemo na gumb Zaščita pred virusi in vohunskimi programi, se pojavijo nastavite zaščite. Kot vidimo, med delovanjem računalnika **pregleduje le določene vrste datotek** (in ne vseh vrst, ker bi preveč upočasnilo računalnik), pregleduje **prejeto in poslano e-pošto**, nima nastavljenega **urnika pregledovanj** (recimo enkrat tedensko – v petek ob 22h), ni datotek v **karanteni** (zaščiteno območje od koder se okužba ne more širiti) in ni **poročil o pregledu**.

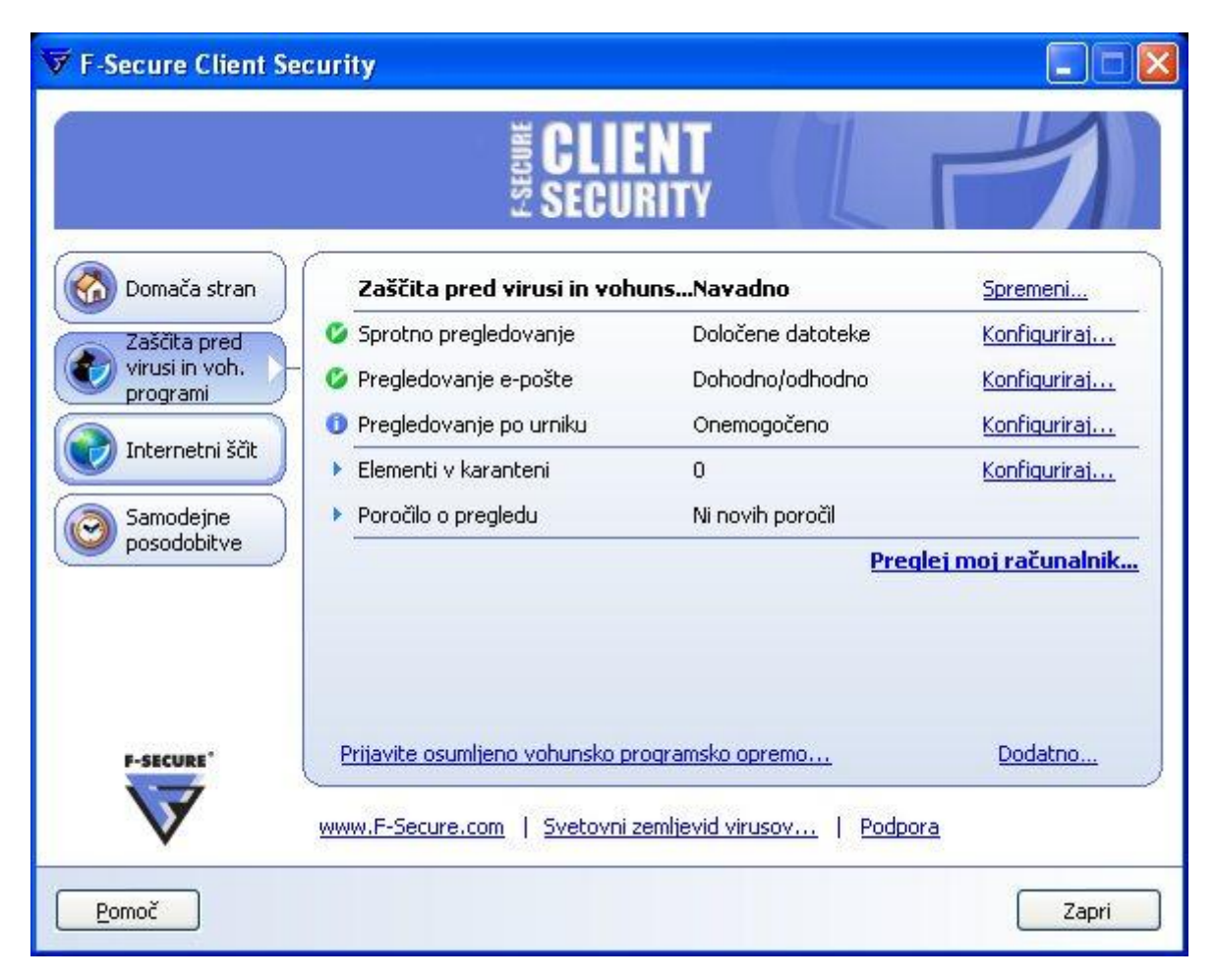

S klikom v meniju na **Internetni ščit**, se odpre drugo okence z nastavitvami. Vidimo, da je požarni zid nastavljen na **raven pisarne** (bolj zaščiteno, ponavadi je izbrana le raven doma), **vpraša** ali naj dovoli programom, da se povežejo na splet, **prepreči in zapiše** morebitne poskuse vdorov, **na seznamu ima 6 dovoljenih oz. prepovedanih programov** (prepovedanim programom ne dovoli povezavo v splet), razvidna pa je tudi **informacija o opozorilih**.

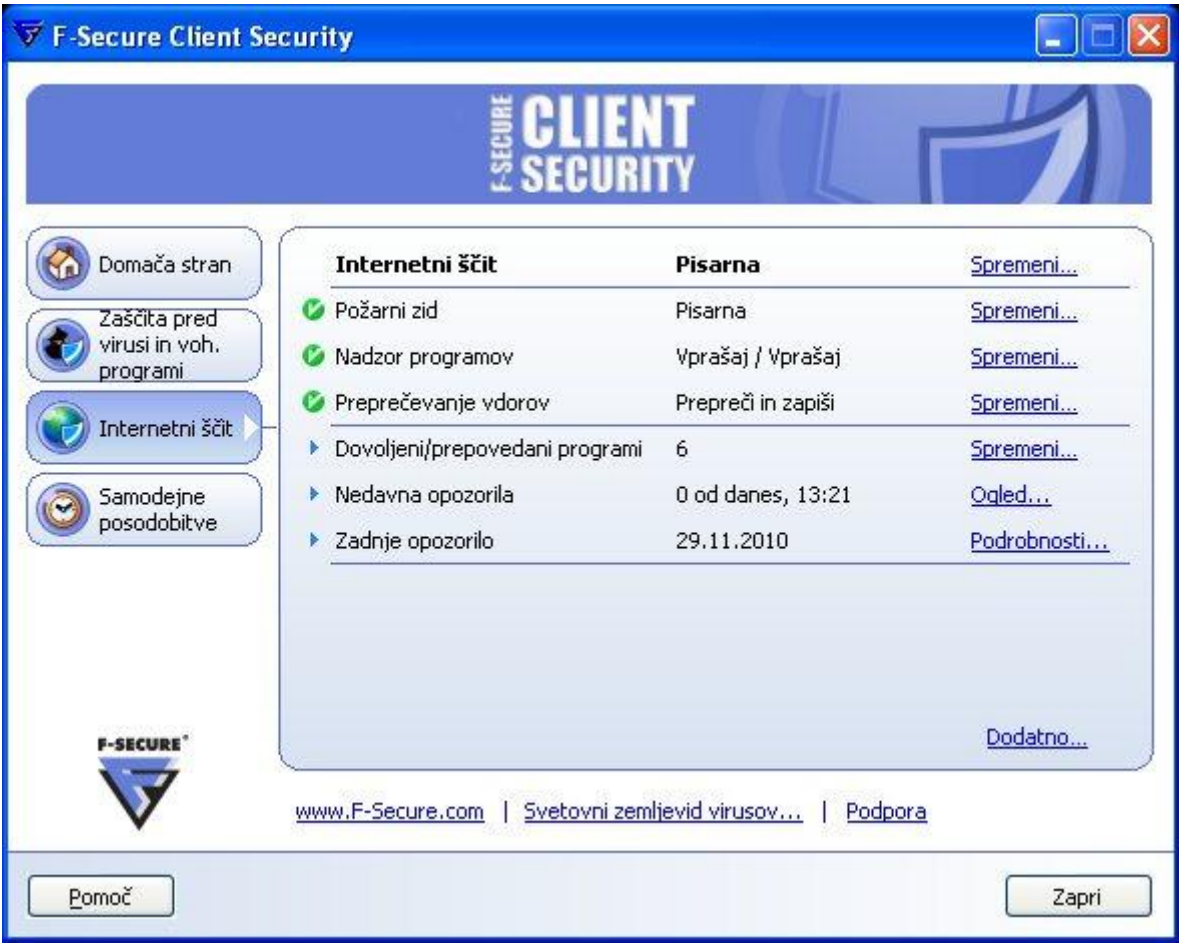

Sedaj si oglejmo nekaj nastavitev brezplačnega programa **Avast!**.

### <span id="page-6-0"></span>**2.1.2 Program Avast!**

Poiščemo ikono programa, ki izgleda približno tako.

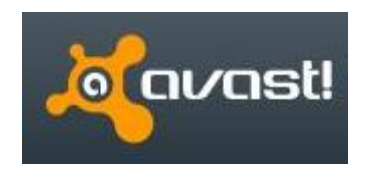

Prva informacija je obetavna (zelena kljukica)

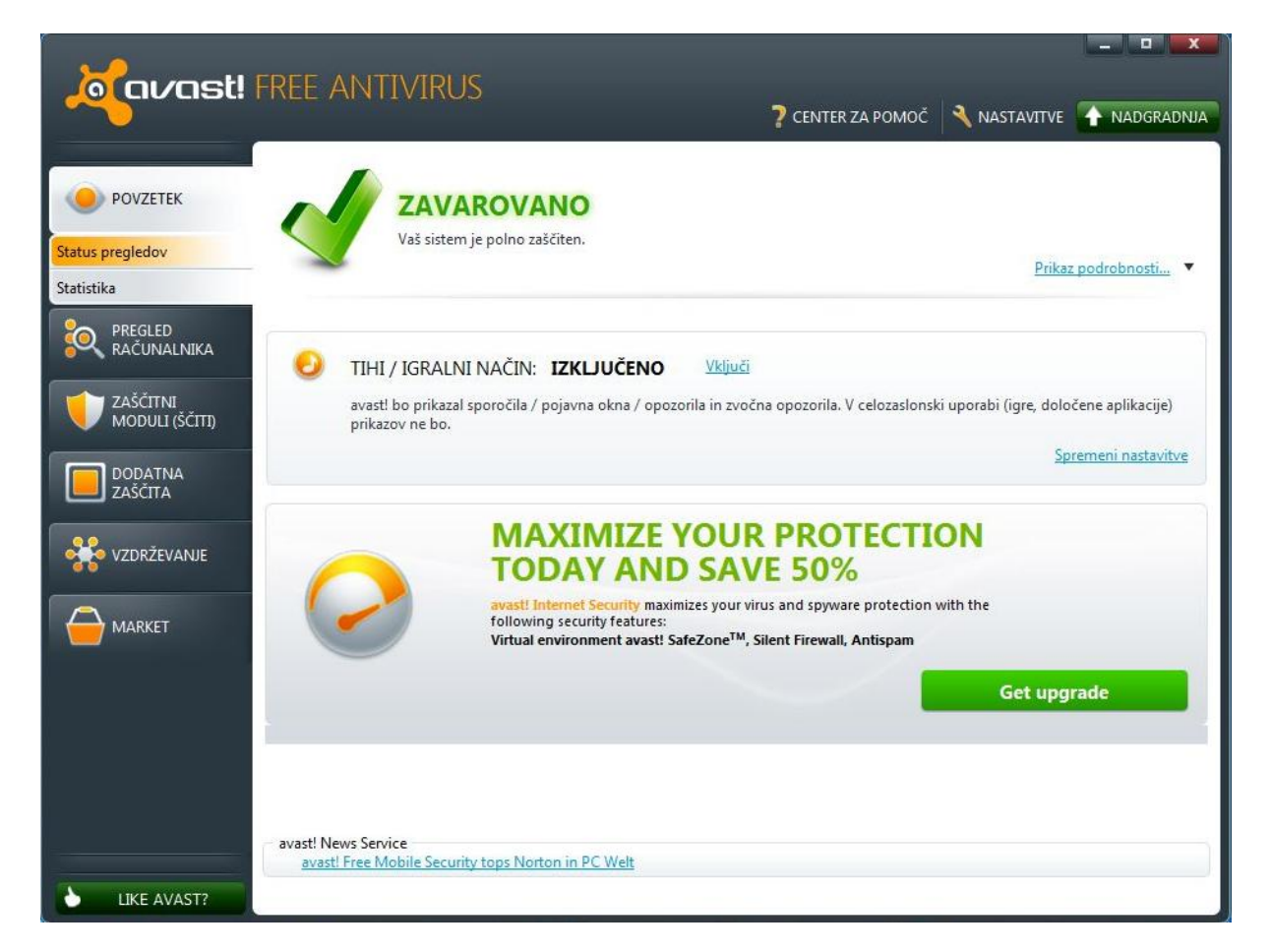

Vendar preverimo stanje virusnih definicij – v meniju kliknemo na gumb **Vzdrževanje**. Program je **sodobne inačice** in virusne definicije so **posodobljene**.

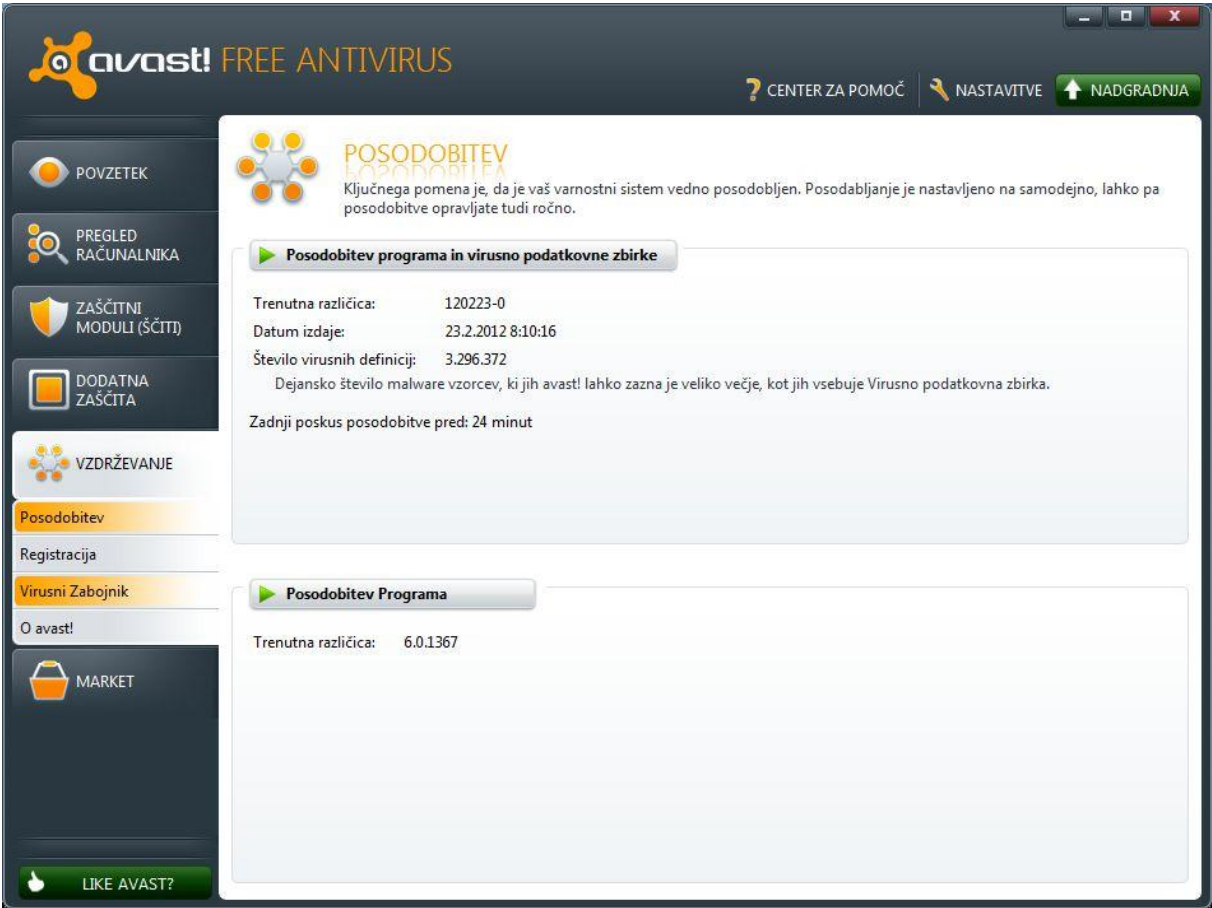

Oglejmo si **različne možnosti pregleda računalnika**. V meniju izberimo **Pregled računalnika**.

Kot kaže slika lahko izvedemo **hitri pregled** (običajne nastavitve in ne tako popoln pregled), **celotni pregled računalnika** (pregleda vse datoteke, tudi arhivske – zip. Je najbolj natančen pregled), **pregled zunanjih enot** (USB ključki, zunanji trdi diski), izberemo **mapo za pregled** (recimo le D:\Dokumenti), **pregled iz Raziskovalca** (desni klik v Raziskovalcu) ali nastavimo **ohranjevalnik zaslona**.

#### Sfadsfa

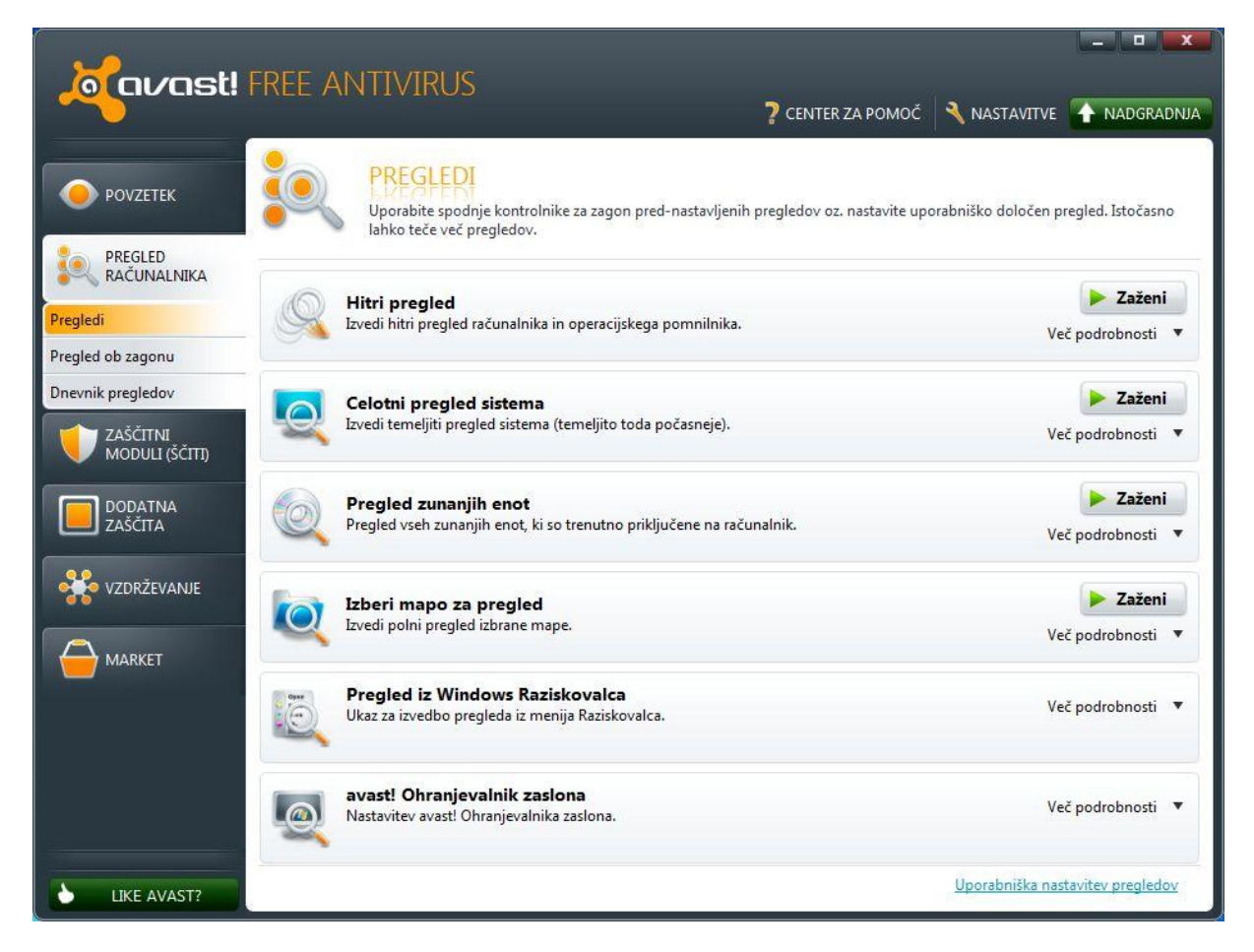

Za ogled statistike pregledov ter najdenih okužb v meniju izberimo **Zaščitni Moduli (Ščiti).**

Vidimo, da je ob zadnjem pregledu pregledal 517 datotek in ni našel okuženih datotek.

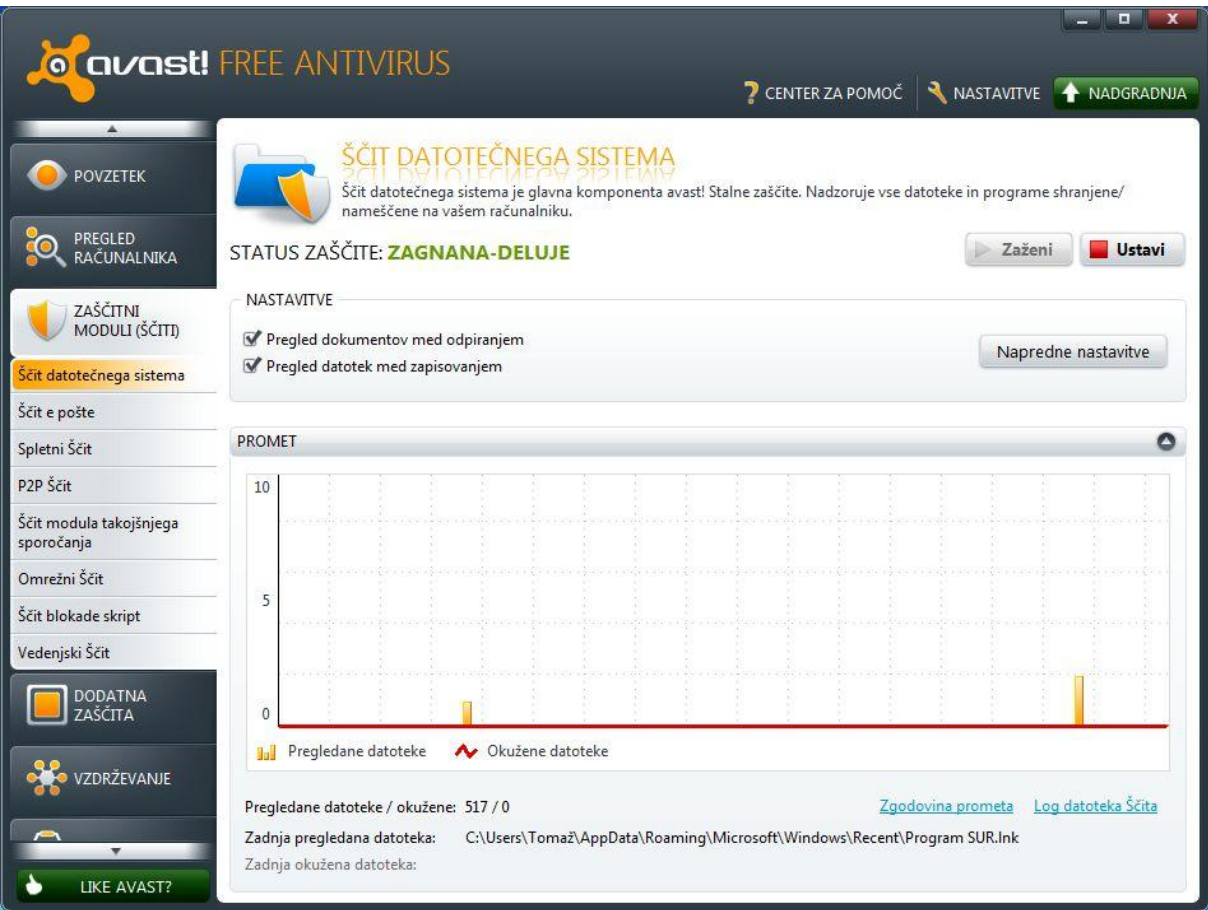

Oglejmo si še možnosti doddatne zaščite – meni **Dodatna zaščita**.

**Peskovnik** je pomemben element protivirusnega programa – v peskovniku se zažene sumljiv program in ni možnosti, da bi le ta okužil naš računalnik.

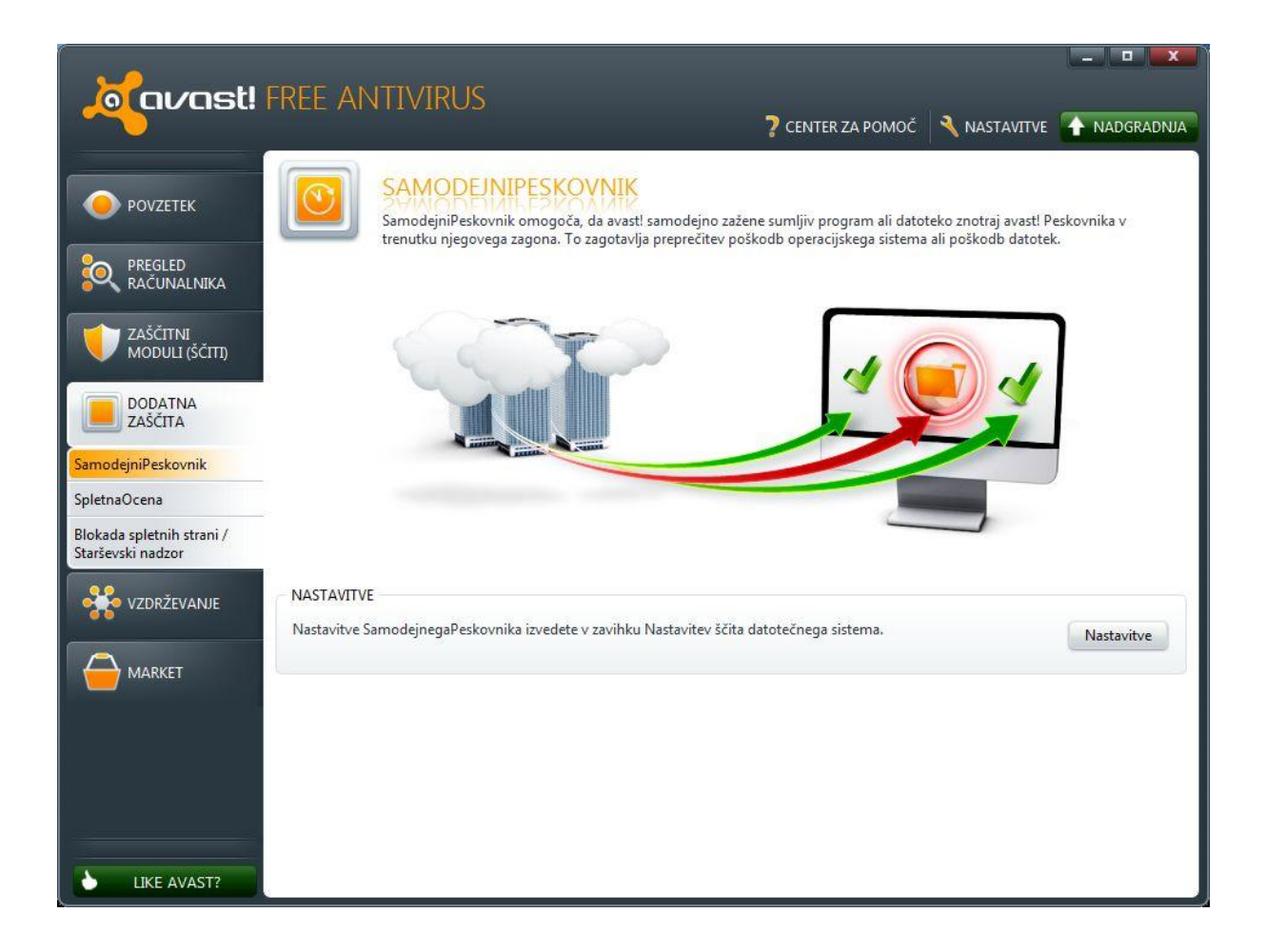

Če si zaželimo še višje ravni zaščite, potem je na voljo t.i. **Market**. V tej tržnici kupimo dodatno zaščito.

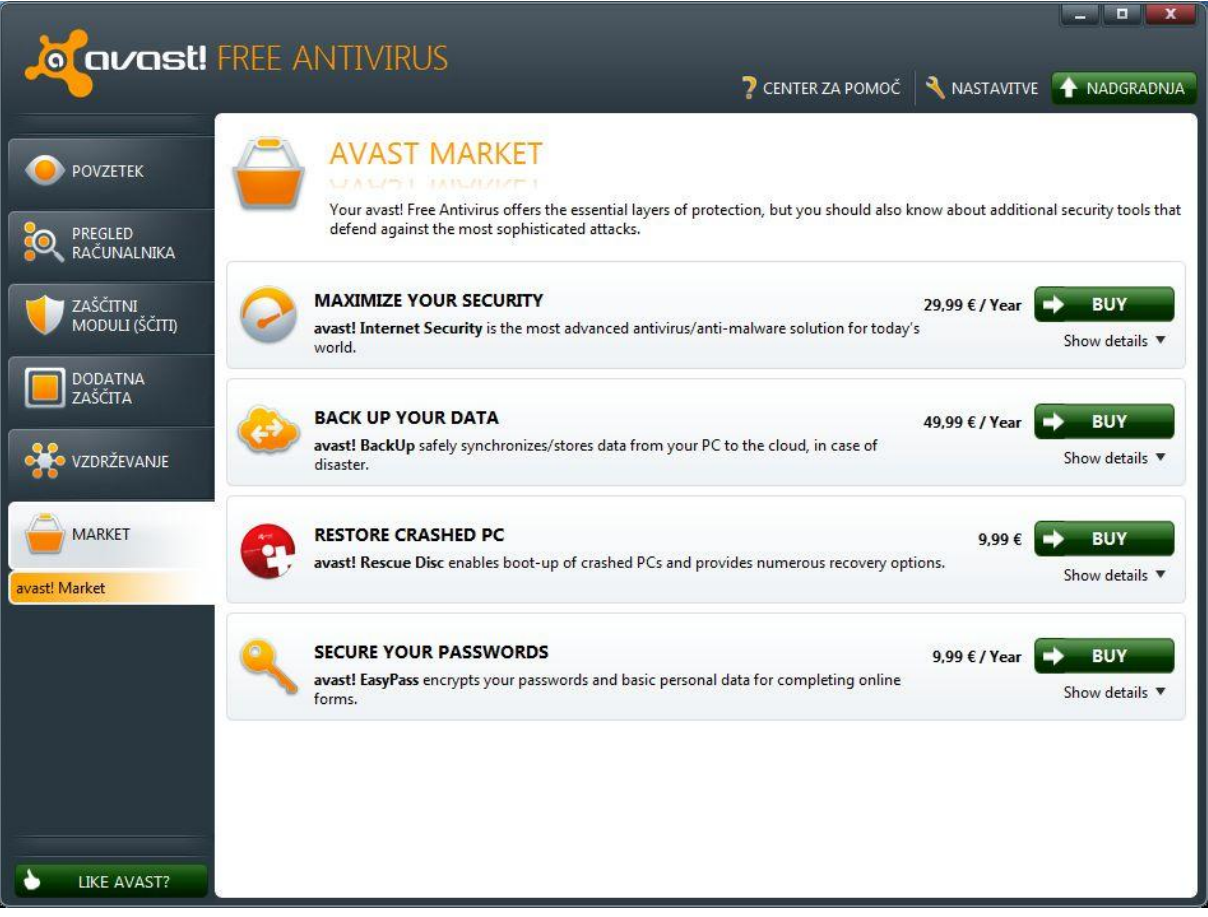

# <span id="page-12-0"></span>**2.2 Seznam protivirusnih programov**

Na voljo je kar nekaj brezplačnih in plačljivih programov.

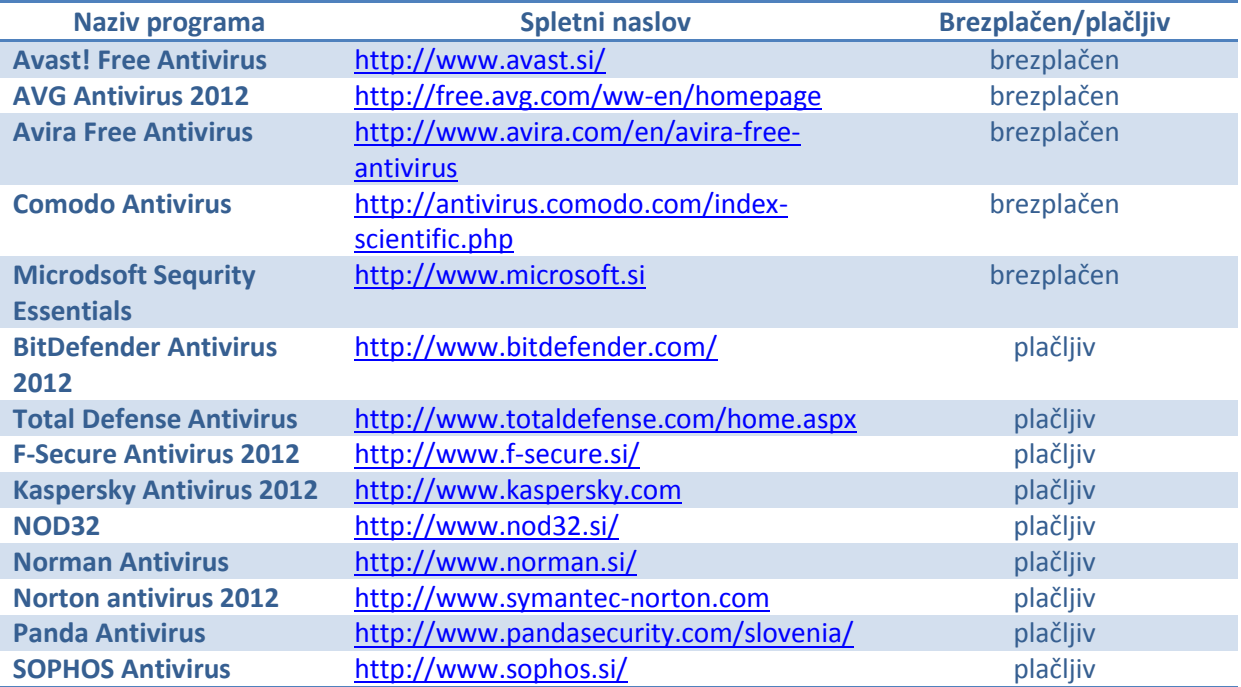